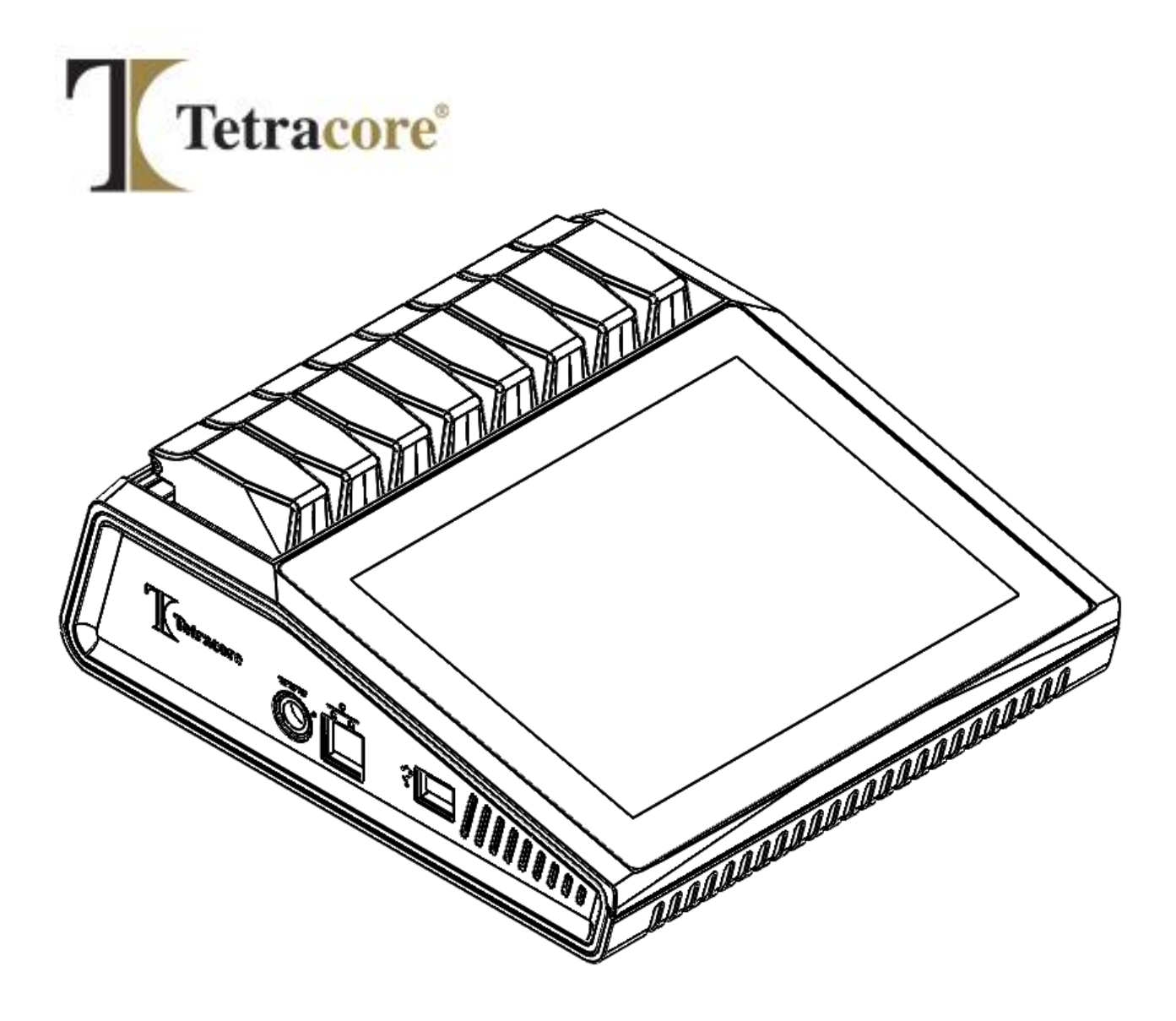

# **T-COR 8™**

## **Kurzanleitung**

**PLM-0663-7** 

**Ausgabedatum: 2024/06**

**Katalog-Nr.: TC-3004-001 (Vier Kanäle), TC-3013-001 (Fünf Kanäle), TC-3019-001** 

**(Fünf Kanäle mit austauschbarem Akku), TC-3010-001 (Magnetisches Mischgerät)**

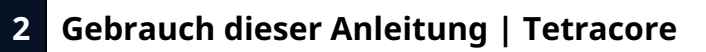

## **Inhalt**

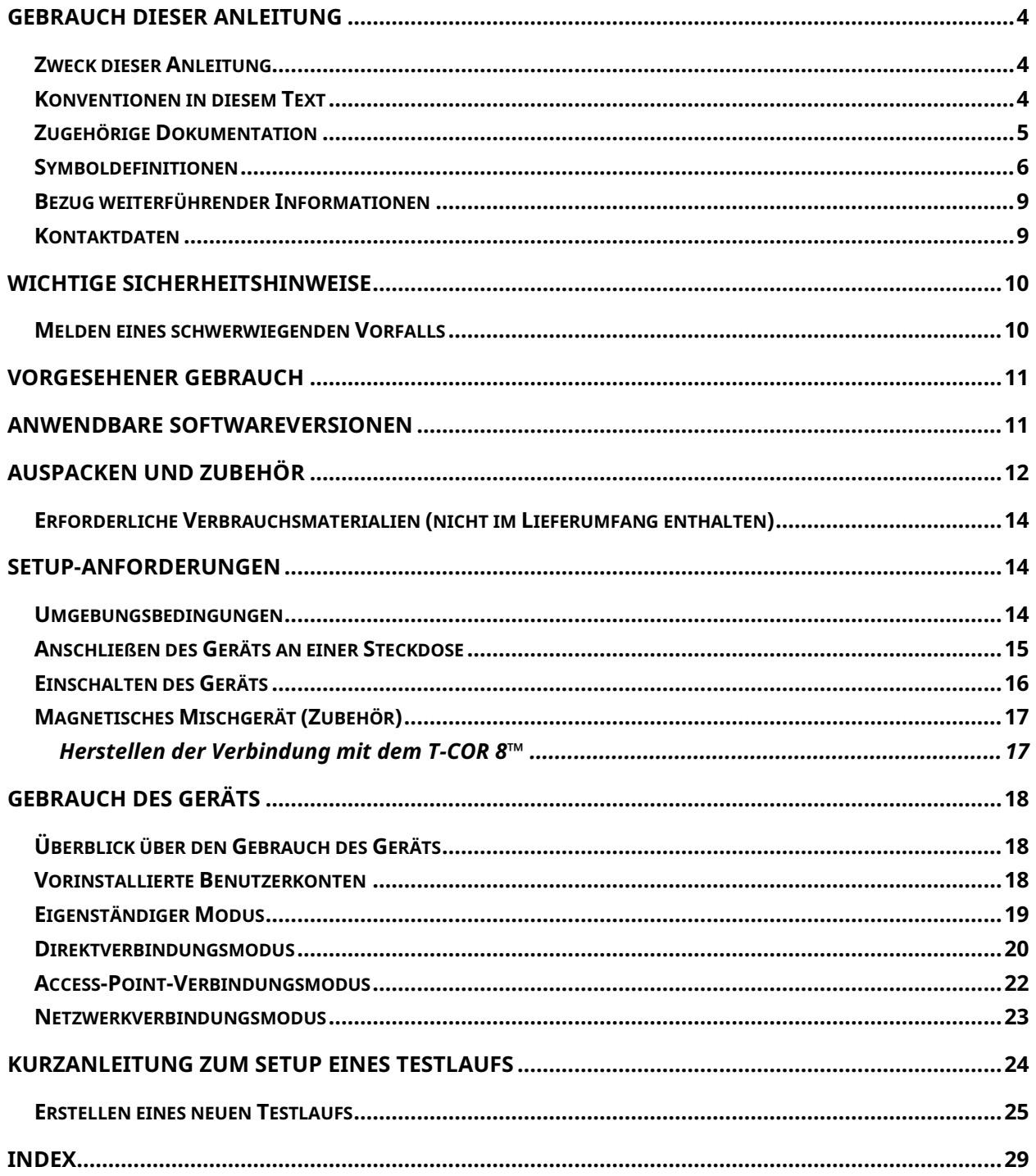

## <span id="page-3-0"></span>**Gebrauch dieser Anleitung**

#### <span id="page-3-1"></span>**Zweck dieser Anleitung**

**Die** *T-COR 8™ Kurzanleitung* **enthält grundlegende Informationen, die für die Bedienung des T-COR 8™ erforderlich sind. Diese Anleitung setzt voraus, dass der Benutzer:**

- **mit der Verwendung des Webbrowsers Google Chrome™ vertraut ist;**
- **sich allgemein mit Festplatten und der Datenspeicherung, Dateiübertragungen und den Verfahren des Kopierens und Einfügens auskennt.**

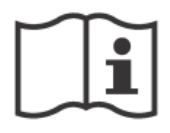

**Lesen Sie vor dem Betrieb des T-COR 8™ die Informationen im**  *Tetracore T-COR 8™ Hardware-Handbuch (***PLM-0662) und im**  *Tetracore T-COR 8™ Software-Handbuch (***PLM-0664).**

#### <span id="page-3-2"></span>**Konventionen in diesem Text**

**Diese Anleitung basiert auf den folgenden Konventionen:**

- **Fettgedruckter Text verweist auf eine Beschriftung, z. B. einen Seitentitel oder ein Textfeld.**
- **[In eckige Klammern] gesetzter Text kennzeichnet eine Schaltfläche. Beispiel: Drücken Sie die Schaltfläche [Testlauf starten].**
- **Unterstrichener Text besitzt eine besondere Bedeutung. Beispiel: Um Datenverluste zu verhindern, schalten Sie das T-COR 8™ erst aus, wenn alle Testläufe abgeschlossen wurden.**
- *Kursiv gedruckter* **Text stellt einen Verweis auf weiterführende Informationen dar. Beispiel: Siehe** *Gefahr für die physische Sicherheit***.**

#### <span id="page-4-0"></span>**Zugehörige Dokumentation**

**Elektronische Versionen der in Tabelle 0-1 angegebenen Handbücher sind auf der Benutzeroberfläche der T-COR 8™-Software verfügbar. Auf diese Handbücher kann über den Webbrowser eines externen Geräts zugegriffen werden; sie sind im eigenständigen Modus nicht verfügbar. Zum Öffnen der Handbücher navigieren Sie zu [Menü], öffnen [Informationen] und drücken die Taste [Handbücher].**

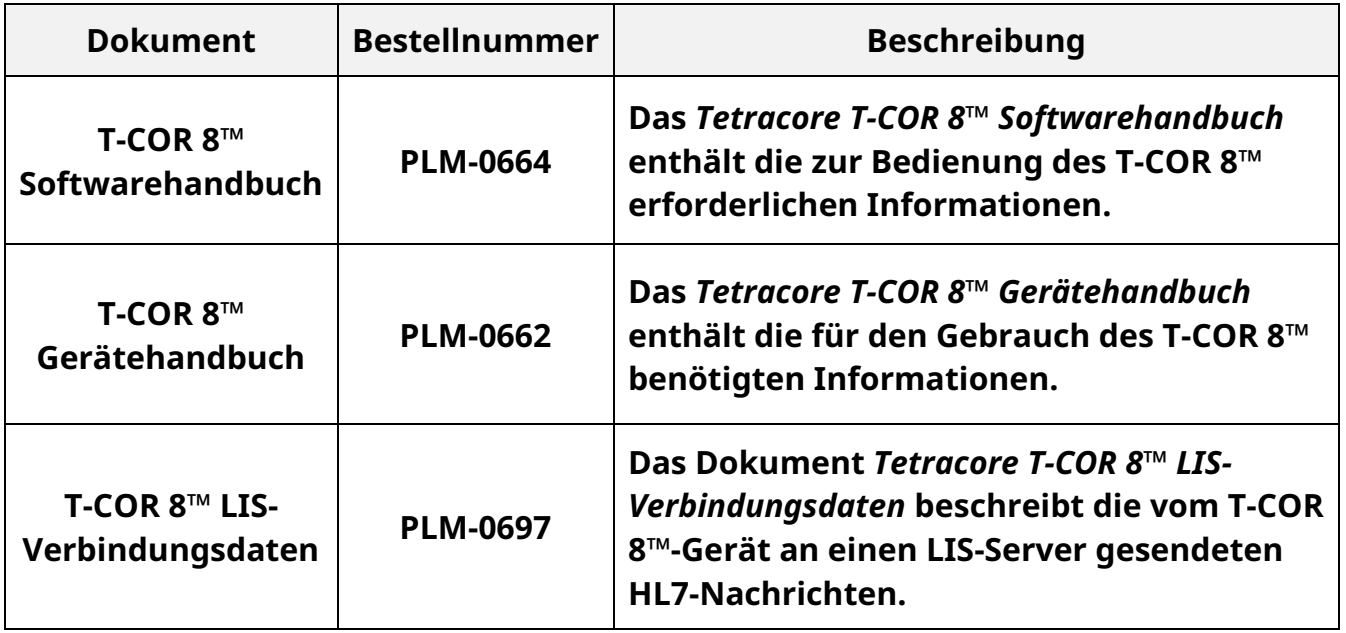

#### <span id="page-5-0"></span>**Symboldefinitionen**

**In der folgenden Tabelle sind Symbole beschrieben, die auf dem T-COR 8™- Gerät, auf seiner Verpackung oder in der zugehörigen Dokumentation verwendet werden können.**

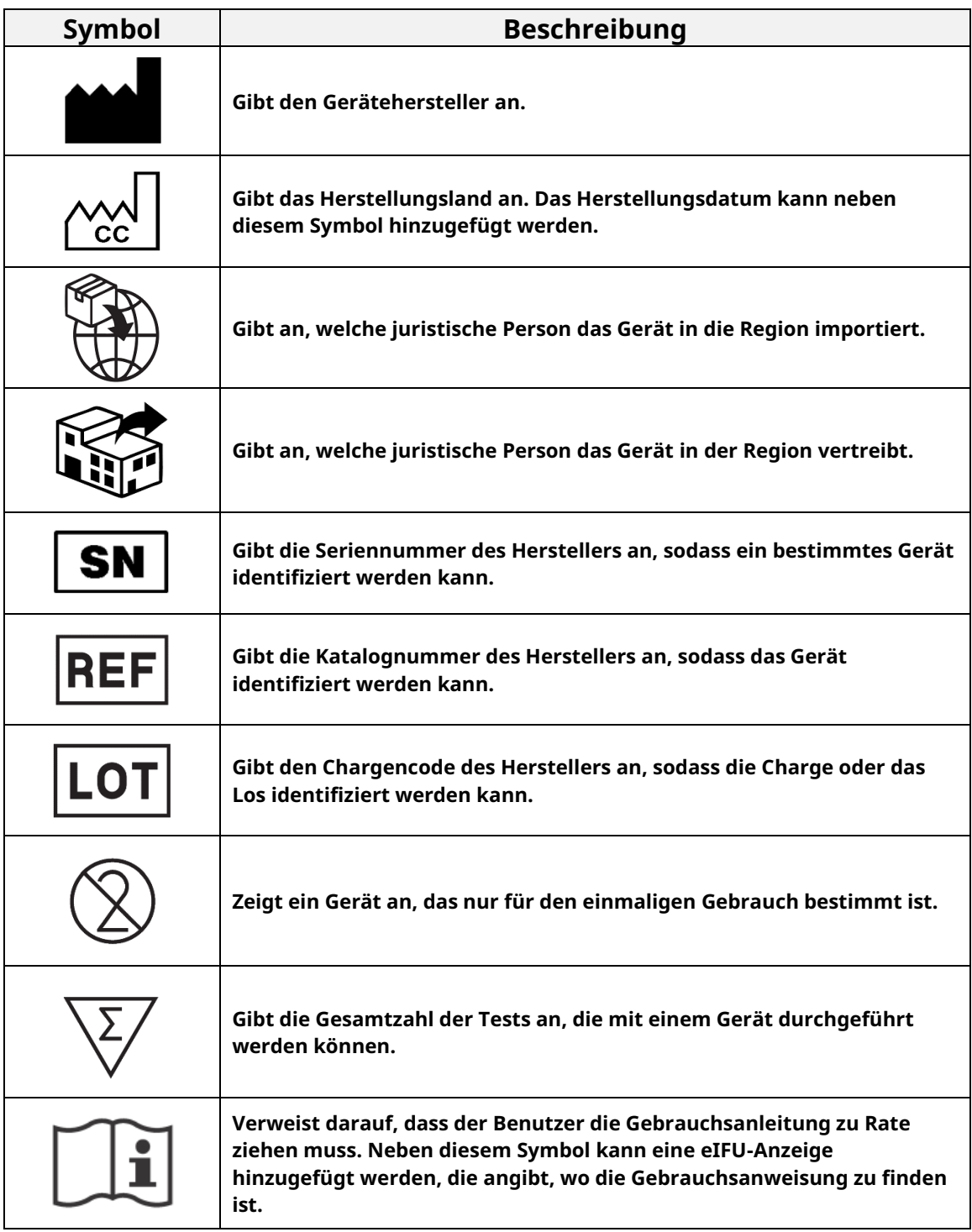

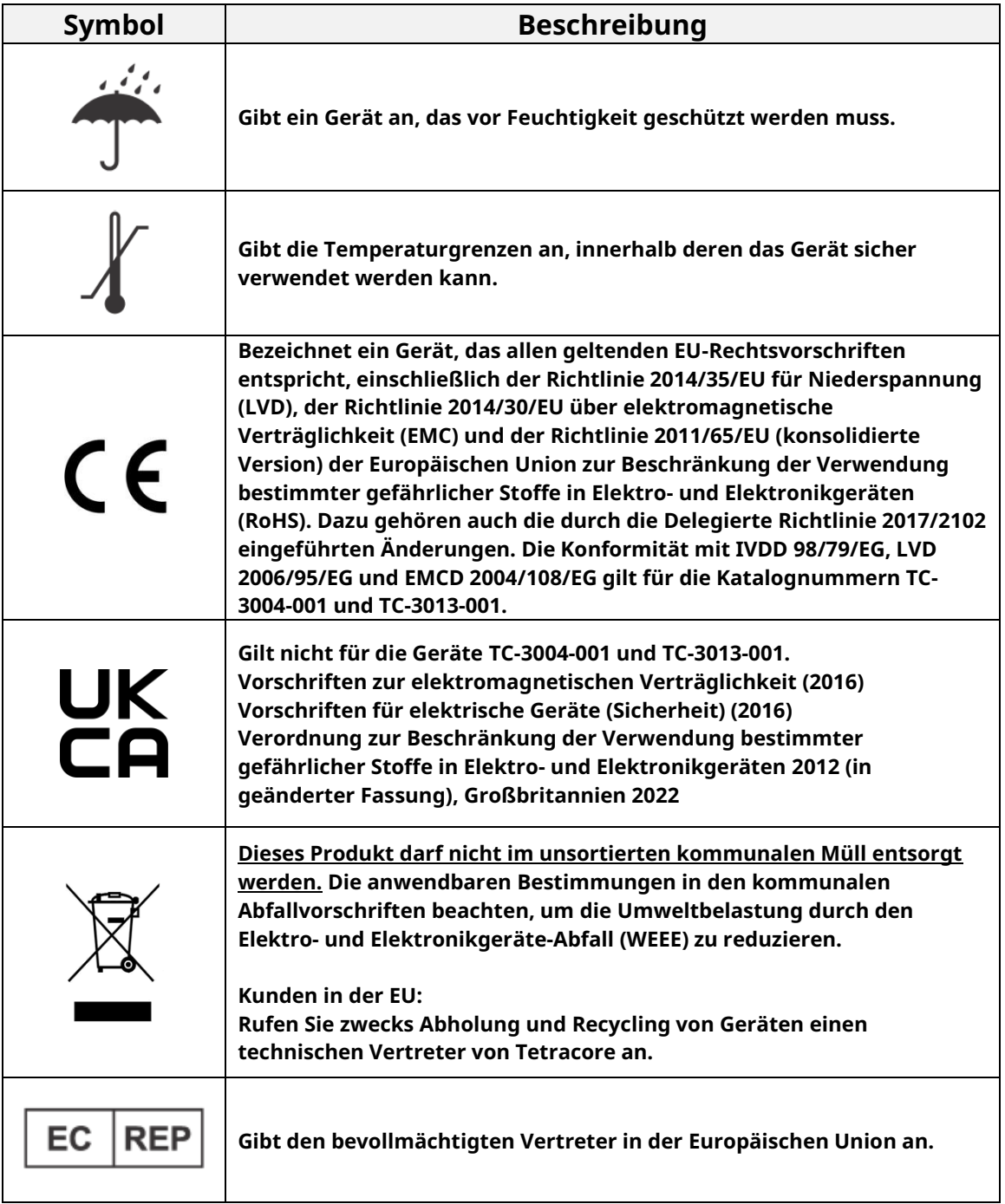

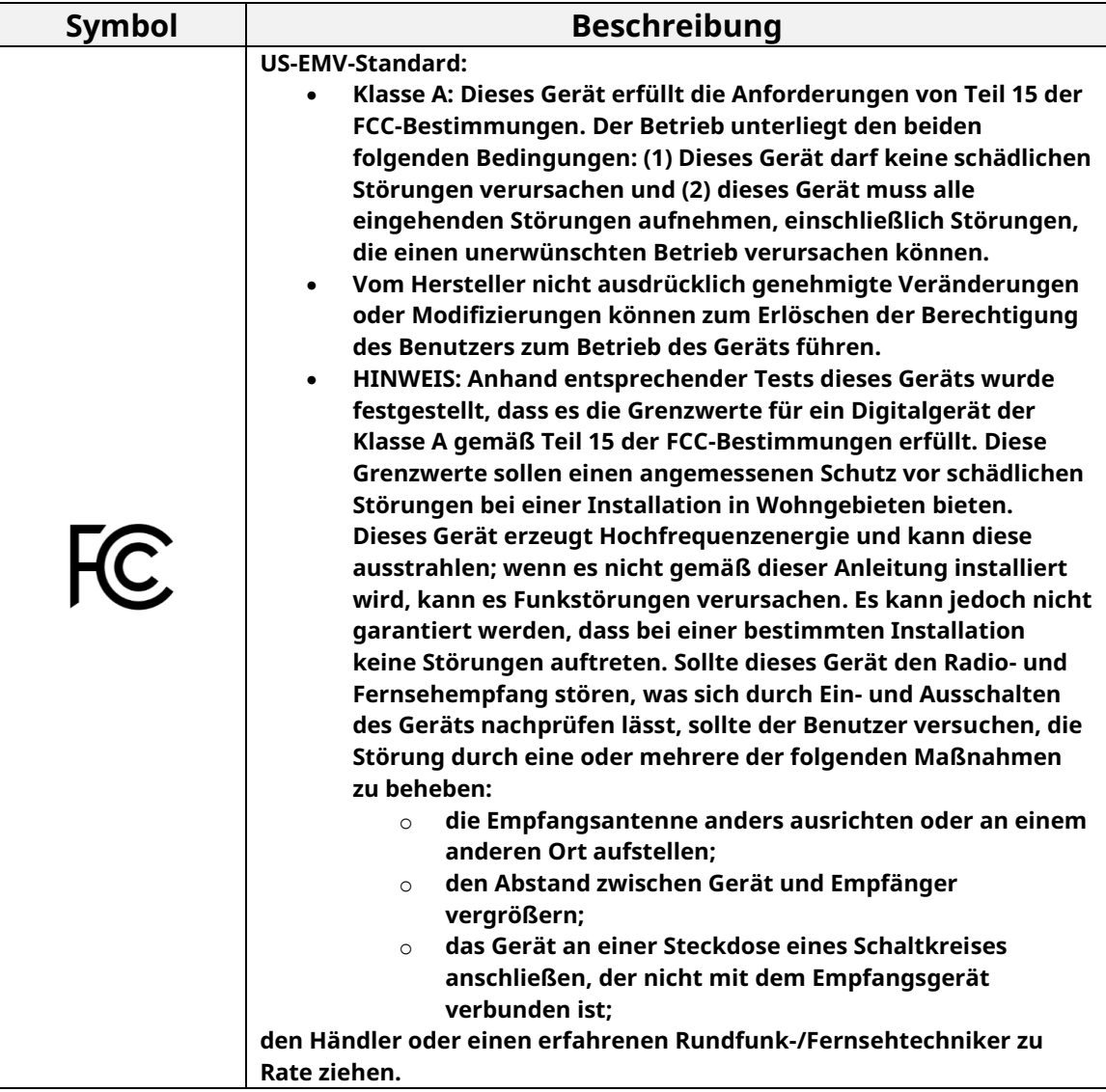

#### <span id="page-8-0"></span>**Bezug weiterführender Informationen**

#### <span id="page-8-1"></span>**Kontaktdaten**

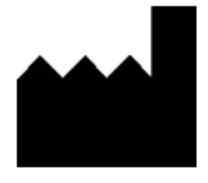

 $C \in$ 

**Tetracore, Inc. 77 Upper Rock Cir. Suite 600 Rockville, MD 20850-3986 Vereinigte Staaten**

**Tel: +1 240.268.5400 Fax: +1 240.268.1107 E-mail: customersupport@tetracore.com www.tetracore.com**

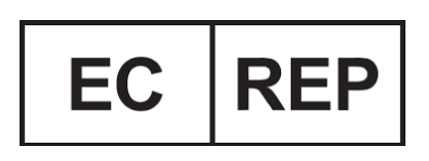

**EMERGO EUROPE Westervoortsedijk 60 6827 AT Arnhem The Netherlands**

## <span id="page-9-0"></span>**Wichtige Sicherheitshinweise**

**Beachten Sie stets die folgenden Sicherheitsvorkehrungen, um Gefahrensituationen zu verhindern und sicherzustellen, dass das T-COR 8™ korrekt arbeitet.**

**In dieser Kurzanleitung sind die folgenden Symbole anzutreffen:**

 **VORSICHT Kennzeichnet eine potenziell gefährliche Situation, die, wenn sie nicht vermieden wird, zu geringfügigen oder mittelschweren Verletzungen des Benutzers oder zu einer Beschädigung des Geräts führen kann.**

 **WARNUNG Kennzeichnet eine potenziell gefährliche Situation, die, wenn sie nicht vermieden wird, zu schweren oder tödlichen Verletzungen führen kann.**

 **HINWEIS Enthält für den Gebrauch des T-COR 8™ relevante Informationen. Bitte lesen Sie diesen Hinweis vor Gebrauch des Produkts sorgfältig durch.**

 **WICHTIG! Enthält für die korrekte Bedienung des T-COR 8™ erforderliche Informationen.**

**Beim Lesen dieser Kurzanleitung ist Folgendes zu beachten:**

- **Lesen Sie alle Anweisungen.**
- **Bewahren Sie alle Anweisungen auf.**
- **Beachten Sie alle Warnhinweise.**
- **Befolgen Sie alle Anweisungen.**

#### <span id="page-9-1"></span>**Melden eines schwerwiegenden Vorfalls**

**Jedes schwerwiegende Vorkommnis, das im Zusammenhang mit dem Produkt aufgetreten ist, sollte dem Hersteller und der zuständigen Behörde des Mitgliedstaats gemeldet werden, in dem der Benutzer ansässig ist.**

## <span id="page-10-0"></span>**Vorgesehener Gebrauch**

**Das T-COR 8™ ist ein halbautomatischer Echtzeit-Thermocycler, der für die Verwendung mit PCR-, RT-PCR-, isothermen und anderen Nukleinsäure-Amplifikationstests vorgesehen ist. Das T-COR 8™ misst Nukleinsäure-Amplifikationssignale in Echtzeit aus der DNA oder revers transkribierten RNA-Proben und liefert ein qualitatives Ergebnis. Das T-COR 8™ ist nicht für die In-vitro-Diagnostik beim Menschen vorgesehen, außer für Forschungszwecke.**

 **WARNUNG Das T-COR 8™ ist nur für Forschungszwecke vorgesehen. Nicht zur Verwendung in der klinischen Diagnostik am Menschen geeignet.**

## <span id="page-10-1"></span>**Anwendbare Softwareversionen**

**Dieses Handbuch gilt für die Iona-Softwareversionen.**

## <span id="page-11-0"></span>**Auspacken und Zubehör**

**Entfernen Sie zum Auspacken des Geräts das Packband und klappen Sie die Seitenwände des Versandkartons auf.** 

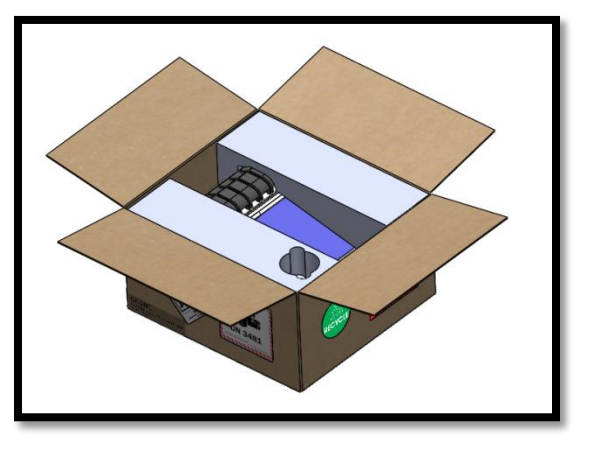

**Nehmen Sie das Gerät aus dem Karton heraus, ohne zuvor die Schaumstoff-Endkappen zu entfernen. Ziehen Sie die linke und rechte Schaumstoff-Endkappe nach dem Entfernen des Geräts aus dem Karton ab. Nehmen Sie den Zubehörkarton-Einsatz aus dem Verpackungskarton heraus.**

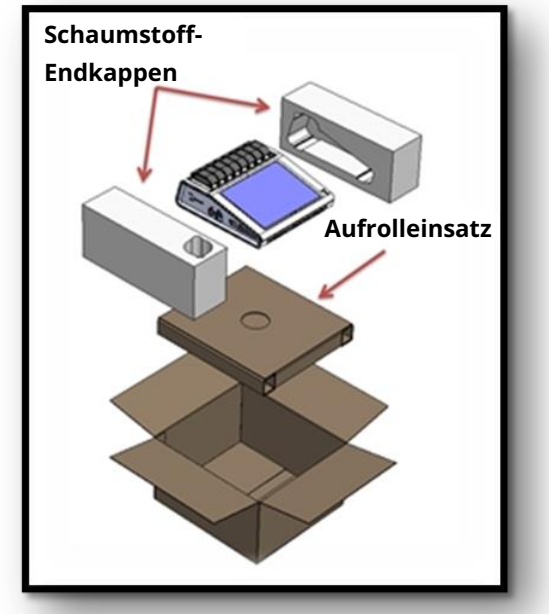

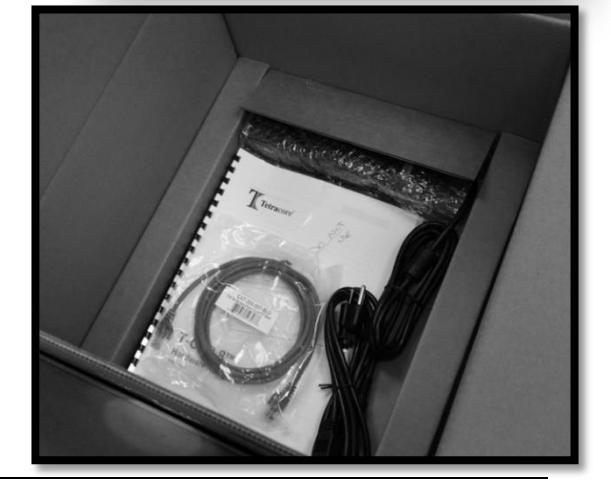

**Öffnen Sie die große Deckelklappe des Zubehörkarton-Einsatzes, um auf die Zubehörteile zugreifen zu können.** 

**Überprüfen Sie, ob der Karton die folgenden Bestandteile enthält:**

- **T-COR 8™-Gerät**
- **Netzadapter**
- **Netzkabel**
- **Ethernet-Kabel**
- **C2T-Ständer (optional)**
- **T-COR 8™-Gefäßständer (optional)**
- **Magnetisches Mischgerät (optional)**
- **USB-A zu USB-Mini (optional)**

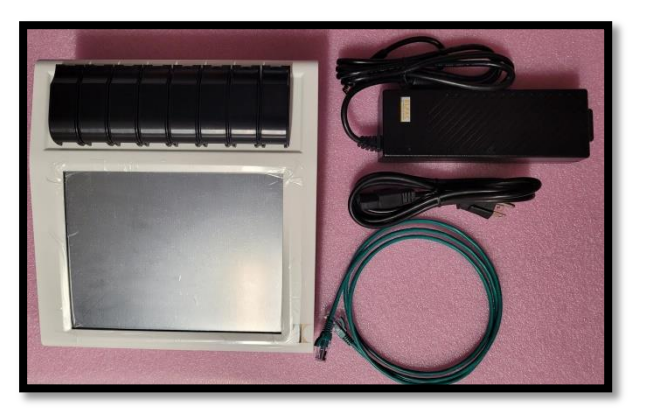

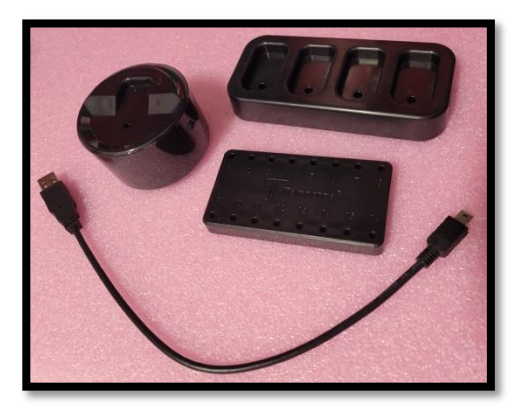

**Wenn das Gerät selbst oder Zubehörteile fehlen, kontaktieren Sie Tetracore.**

 **VORSICHT Der USB-Anschluss ist nur zum Gebrauch mit von Tetracore empfohlenem Zubehör vorgesehen. Das Anschließen anderer USB-Zubehörprodukte als den von Tetracore empfohlenen kann eine Beschädigung des T-COR 8™ oder des betreffenden USB-Zubehörteils zur Folge haben.** 

**Über die im Gerät installierte Software kann Folgendes aufgerufen werden:**

- **Gerätehandbuch**
- **•** Kurzanleitung
- **Softwarehandbuch**
- **LIS-Verbindungsdaten**

#### <span id="page-13-0"></span>**Erforderliche Verbrauchsmaterialien (nicht im Lieferumfang enthalten)**

**T-COR 8™-Gefäße sind für die Verwendung des T-COR 8™ erforderlich, aber nicht im Lieferumfang enthalten. Das T-COR-Gefäß ist ein Polypropylengefäß zur ausschließlichen Verwendung mit dem Echtzeit-Thermocycler T-COR 8™. Es ist ein Einwegzubehör zur Aufnahme von Proben zur Verwendung mit PCR-, RT-PCR-, isothermen und anderen Nukleinsäure-Amplifikationstests. Zum Bestellen von Artikeln wenden Sie sich an einen Tetracore-Vertreter.**

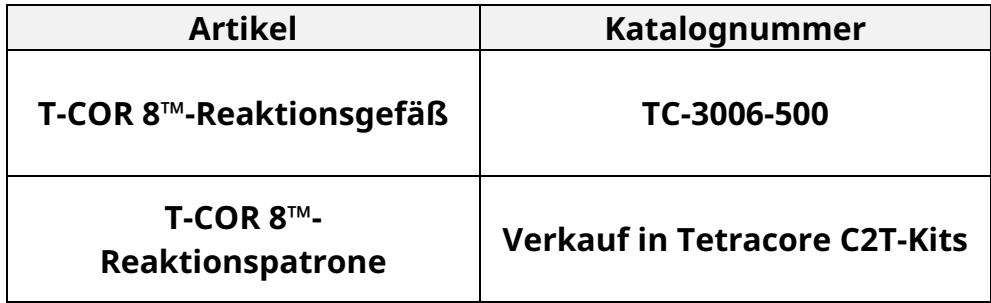

*(***) WARNUNG Vom Gebrauch von Ersatz-Verbrauchsmaterialien ist abzusehen, da diese mit negativen Folgen für die Sicherheit und Leistung verbunden sein können.**

## <span id="page-13-1"></span>**Setup-Anforderungen**

#### <span id="page-13-2"></span>**Umgebungsbedingungen**

 **WARNUNG: Verletzungsgefahr. Dieses Produkt nur gemäß den Spezifikationen in diesem Handbuch verwenden. Der Gebrauch dieses Geräts auf eine nicht von Tetracore spezifizierte Weise kann zu Verletzungen oder Beschädigungen des Geräts führen.**

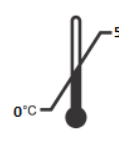

**Die Betriebstemperatur muss zwischen 0 °C (32 °F) und 50 °C (122 °F) liegen.**

**Stellen Sie sicher, dass das Gerät auf einer stabilen, ebenen Fläche abgestellt wurde, die ein Gewicht von mindestens 7 kg (15 lbs) tragen kann.**

 **VORSICHT Einen Freiraum von mindestens 15,24 cm (6") um die Belüftungsschlitze einhalten; keine Gegenstände in sie hineinschieben und keine Staubansammlungen in den Schlitzen zulassen. Das Gerät während des Betriebs nicht in einer Umgebung mit schwachem Luftstrom (z. B. einem geschlossenen Koffer) lagern. Beschränkungen des Luftstroms können das T-COR 8™ beschädigen und/oder einen Brand verursachen.**

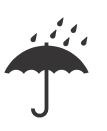

**Dieses Gerät ist nicht wasserdicht oder wasserbeständig. Halten Sie das T-COR 8™ von Flüssigkeiten fern, um eine Beschädigung des Geräts zu verhindern.**

#### <span id="page-14-0"></span>**Anschließen des Geräts an einer Steckdose**

 **VORSICHT Der Netzadapter funktioniert nur mit einer Netzspannung zwischen 100 und 240 VAC und 47 und 63 Hz. Allerdings unterscheiden sich Netzstecker und -steckdosen von Land zu Land. Die Verwendung eines inkompatiblen Steckers oder das unsachgemäße Anschließen des Kabels an einer Mehrfach- oder Wandsteckdose kann einen Brand oder sonstige Geräteschäden verursachen.**

 **VORSICHT Mit diesem Gerät darf kein Wechsel- oder Gleichrichter jeglicher Art verwendet werden, da dieser einen Brand oder Geräteschaden verursachen kann.**

 **VORSICHT Mit diesem Gerät darf kein Autoladegerät jeglicher Art verwendet werden, da dieses einen Brand oder Geräteschaden verursachen kann.**

**HINWEIS Nur eine Netzstromquelle (z. B. eine Wandsteckdose) verwenden, die mindestens 220 W bereitstellen kann. Die meisten standardmäßigen Netzsteckdosen erfüllen diese Voraussetzung.**

**Verbinden Sie das Netzkabel mit dem Netzadapter, bevor Sie den DIN-Stecker mit dem T-COR 8™ verbinden. Richten Sie zum Anschließen des Netzadapters am T-COR 8™ die Einkerbung am DIN-Stecker mit der keilförmigen Markierung am Gerät aus und drücken Sie den Stecker ganz in die DIN-Anschlussbuchse hinein. Ziehen Sie zum sicheren Trennen der Stromversorgung den DIN-Stecker am Netzadapter von der DIN-Buchse am Gerät ab.** 

 **HINWEIS Beim Trennen des Netzadapters vom T-COR 8™ den Stecker und nicht das Kabel fassen und kräftig, aber auch vorsichtig daran ziehen, ohne das Kabel zu verdrehen. Auf diese Weise wird eine Beschädigung des Kabels bzw. Steckers verhindert.**

#### <span id="page-15-0"></span>**Einschalten des Geräts**

**Drücken Sie die Betriebstaste, um das Gerät ein- und auszuschalten. Der LED-Ring rund um die Taste leuchtet, wenn das Gerät eingeschaltet ist. Umgekehrt leuchtet diese LED-Anzeige bei ausgeschaltetem Gerät nicht.** 

 **HINWEIS Um Datenverluste zu verhindern, das T-COR 8™ erst ausschalten, wenn für alle Testläufe die Meldung "Testlauf beendet" angezeigt wird.**

**A** HINWEIS Nach dem Ausschalten des Geräts mindestens 15 **Sekunden warten, bevor es wieder eingeschaltet wird.**

#### <span id="page-16-0"></span>**Magnetisches Mischgerät (Zubehör)**

**Der T-COR 8™-Magnetmischer ist ein optionales Zubehör, das separat erworben werden kann. Es wurde ausschließlich für die Verwendung mit den T-COR 8™, dem T-COR 8™ -Reaktionsgefäß und der T-COR 8™- Reaktionspatrone von Tetracore entwickelt.Das magnetische Mischgerät wird über einen USB-Anschluss mit Strom versorgt und über den T-COR 8™** 

#### <span id="page-16-1"></span>**Herstellen der Verbindung mit dem T-COR 8™**

**Wenn Sie die Ausführung eines Assays beabsichtigen, für den das magnetische Mischgerät benötigt wird, müssen Sie dieses Verfahren durchführen.**

**1. Schalten Sie das T-COR 8™ aus.**

**betrieben.** 

- **2. Nehmen Sie das richtige USB-Kabel, A-Stecker auf Mini-B-Stecker (5 polig), zur Hand, das im Lieferumfang des Mischgeräts enthalten ist.**
- **3. Verbinden Sie das 5-polige Mini-B-Steckerende des USB-Kabels mit dem magnetischen Mischgerät.**
- **4. Verbinden Sie das A-Steckerende des USB-Kabels mit dem T-COR 8™.**

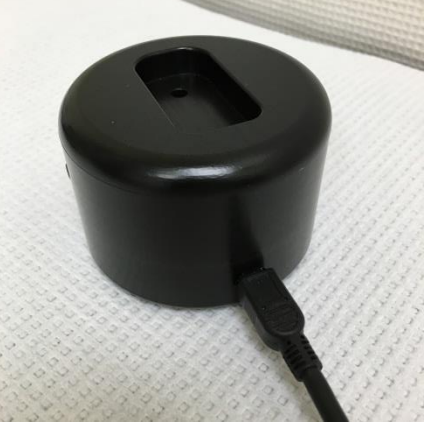

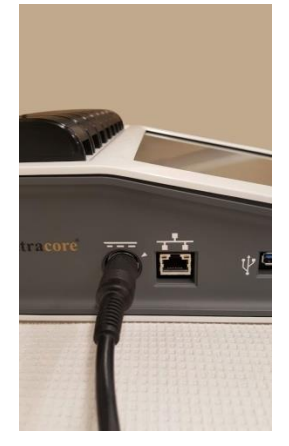

**5. Schalten Sie das T-COR 8™ ein.**

**4** HINWEIS Das magnetische Mischgerät muss vor dem Einschalten **des Geräts mit dem T-COR 8™ verbunden sein.**

**EXTERNATION HINWEIS Das magnetische Mischgerät gibt beim Einschalten ca. 20 Sekunden lang einen Signalton aus.**

 **VORSICHT Das magnetische Mischgerät ist nur für die Verwendung mit dem T-COR 8™ bestimmt. Bei einer Verwendung dieses Mischgeräts mit anderen Geräten kann es zu Geräteschäden kommen.**

## <span id="page-17-0"></span>**Gebrauch des Geräts**

#### <span id="page-17-1"></span>**Überblick über den Gebrauch des Geräts**

**Das T-COR 8™ kann in vier verschiedenen Modi verwendet werden:**

- **1. Eigenständiger Modus**
- **2. Direktverbindungsmodus**
- **3. Access-Point-Verbindungsmodus**
- **4. Netzwerkverbindungsmodus**

**Im eigenständigen Modus wird der T-COR 8™-Touchscreen verwendet – dafür ist kein externes Gerät (z. B. ein Computer) erforderlich. Für den Direktverbindungsmodus werden ein Ethernet-Kabel und ein externes Gerät mit unter dem jeweiligen Betriebssystem installiertem Google Chrome™- Webbrowser benötigt. Für den Access-Point-Verbindungsmodus wird ein WLAN-fähiges externes Gerät mit unter dem jeweiligen Betriebssystem installiertem Google Chrome™-Webbrowser benötigt. Für den Netzwerkverbindungsmodus werden ein Netzwerk beliebiger Art (verdrahtet oder drahtlos) und ein externes Gerät mit unter dem jeweiligen Betriebssystem installiertem Google Chrome™-Webbrowser benötigt.**

**A** HINWEIS Für den Zugriff auf das Gerät ist keine Internetverbindung **erforderlich.**

#### <span id="page-17-2"></span>**Vorinstallierte Benutzerkonten**

**Der T-COR 8™ wird mit zwei vorinstallierten Benutzerkonten geliefert:** *user* **und** *admin***. Die Tech-Rolle ist dem** *user* **zugewiesen, die Admin-Rolle dem** 

*admin***. Wenn der T-COR 8™ aus der Originalverpackung entnommen wird, erfordert weder** *user* **noch** *admin* **ein Passwort. Das Passwort kann geändert werden. Weitere Informationen finden Sie unter** *Benutzerverwaltung* **im**  *Tetracore T-COR 8***™***-Softwarehandbuch***. Grüner Text weist auf Rollen hin, die Zugriff auf bestimmte Funktionen haben.**

#### <span id="page-18-0"></span>**Eigenständiger Modus**

**Im eigenständigen Modus erfordert das Gerät keine externe Vorrichtung (z. B. einen Computer) zum Setup oder zur Datenanzeige. In eigenständigen Modus kann das Gerät transportiert werden. Auf dem Touchscreen des T-COR 8™ wird bei Bedarf eine Bildschirmtastatur eingeblendet. Im eigenständigen Modus ist der Bildschirm-Inaktivitätstimer so konfiguriert, dass der Bildschirm (nur im Akkubetrieb) nach 30 Sekunden automatisch abgedunkelt wird. Durch einfaches Antippen des Touchscreens kann die Anzeige wiederhergestellt werden. Alle Softwarefunktionen mit Ausnahme von Berichte, Temperaturdiagramm, Touchscreen-Kalibrierung, Lizenzseite und Zip-Direkt-Download, die nur über Google Chrome™ auf einem externen Gerät aufgerufen werden können, sind im eigenständigen Modus verfügbar.**

**1. Richten Sie das Gerät auf einer trockenen, ebenen Oberfläche ein.**

 **VORSICHT Einen Freiraum von mindestens 15,24 cm (6") um die Belüftungsschlitze einhalten; keine Gegenstände in sie hineinschieben und keine Staubansammlungen in den Schlitzen zulassen. Das Gerät während des Betriebs nicht in einer Umgebung mit schwachem Luftstrom (z. B. einem geschlossenen Koffer) lagern. Beschränkungen des Luftstroms können das T-COR 8™ beschädigen und/oder einen Brand verursachen.**

**2. Schalten Sie das Gerät durch Betätigen des Betriebsschalters an der rechten Seitenwand ein. Der LED-Ring leuchtet, wenn das Gerät EINGESCHALTET ist.**

**4** HINWEIS Wenn sich das Licht nicht einschaltet, ist die Batterie **vollständig geleert. Gehen Sie in diesem Fall wie folgt vor:**

- **1. Drücken Sie erneut den Netzschalter, um das Gerät auszuschalten. Der Netzschalter muss bündig mit dem Außenring abschließen.**
- **2. Verbinden Sie das Netzkabel mit dem Netzadapter, bevor Sie den DIN-Stecker mit dem T-COR 8™ verbinden.**
- **3. Richten Sie die Einkerbung am DIN-Stecker des Netzadapters mit der keilförmigen Markierung am Gerät aus und drücken Sie den DIN-Stecker ganz in die DIN-Anschlussbuchse hinein.**
- **4. Warten Sie 15 Sekunden, bevor Sie das Gerät wieder einschalten.**
- **5. Drücken Sie erneut den Betriebsschalter, um das Gerät einzuschalten.**
- **3. Das Gerät ist jetzt gebrauchsbereit.**

#### <span id="page-19-0"></span>**Direktverbindungsmodus**

**Im Direktverbindungsmodus kann der Benutzer die T-COR 8™-Software per Ethernet-Kabel über einen Computer aufrufen, anstatt dazu den Touchscreen des Geräts zu verwenden. Auf dem Computer muss Google Chrome™ installiert sein, damit Sie auf die T-COR 8™-Software zugreifen können. Bei Verwendung des Direktverbindungsmodus sind alle Funktionen der Software zugänglich. Aufrufen der Software im Direktverbindungsmodus:**

**1. Richten Sie das Gerät auf einer trockenen, ebenen Oberfläche ein.**

 **VORSICHT Einen Freiraum von mindestens 15,24 cm (6") um die Belüftungsschlitze einhalten; keine Gegenstände in sie hineinschieben und keine Staubansammlungen in den Schlitzen zulassen. Das Gerät während des Betriebs nicht in einer Umgebung mit schwachem Luftstrom (z. B. einem geschlossenen Koffer) lagern. Beschränkungen des Luftstroms können das T-COR 8™ beschädigen und/oder einen Brand verursachen.**

- **2. Verbinden Sie ein Ende des Ethernet-Kabels mit einem Ethernet-Anschluss an einem Desktop- oder Laptop-Computer. Verbinden Sie das andere Ende des Ethernet-Kabels mit dem Ethernet-Anschluss an der linken Seitenwand.**
- **3. Schalten Sie das Gerät durch Betätigen des Betriebsschalters an der rechten Seitenwand ein. Der LED-Ring leuchtet, wenn das Gerät EINGESCHALTET ist.**

**A** HINWEIS Wenn sich das Licht nicht einschaltet, ist die Batterie **vollständig geleert. Gehen Sie in diesem Fall wie folgt vor:**

- **1. Drücken Sie erneut den Netzschalter, um das Gerät auszuschalten. Der Netzschalter muss bündig mit dem Außenring abschließen.**
- **2. Verbinden Sie das Netzkabel mit dem Netzadapter, bevor Sie den DIN-Stecker mit dem T-COR 8™ verbinden.**
- **3. Richten Sie die Einkerbung am DIN-Stecker des Netzadapters mit der keilförmigen Markierung am Gerät aus und drücken Sie den DIN-Stecker ganz in die DIN-Anschlussbuchse hinein.**
- **4. Warten Sie 15 Sekunden, bevor Sie das Gerät wieder einschalten.**
- **5. Drücken Sie erneut den Betriebsschalter, um das Gerät einzuschalten.**
- **4. Melden Sie sich auf dem Touchscreen an, gehen Sie zu Menü -> WLAN und Netzwerke -> Ethernet-Einstellungen und stellen Sie sicher, dass**  der Direktverbindungsmodus aktiviert ist ("Ein"). Bitte warten Sie, bis **die IP-Adresse des Geräts rechts unten auf dem Touchscreen erscheint.**
- **5. Öffnen Sie am angeschlossenen Computer den Google Chrome™- Webbrowser.**
- **6. Geben Sie die IP-Adresse des Geräts in das URL-Feld des Browsers ein.**

**HINWEIS Bei einer Direktverbindung mit einem Computer über das Ethernet-Kabel lautet die IP-Adresse stets 192.168.8.2.**

**7. Das Gerät ist jetzt gebrauchsbereit.**

#### <span id="page-21-0"></span>**Access-Point-Verbindungsmodus**

**Im Access-Point-Modus kann der Benutzer über ein WLAN-Client-Gerät, z. B. ein Smartphone oder einen Laptop, auf die T-COR 8™-Software zugreifen. Auf dem Client-Gerät muss Google Chrome™ installiert sein, damit Sie auf die T-COR 8™-Software zugreifen können. Bei Verwendung des Access-Point-Modus sind alle Funktionen der Software zugänglich. Aufrufen der Software im Access-Point-Modus:**

**1. Richten Sie das Gerät auf einer trockenen, ebenen Oberfläche ein.**

 **VORSICHT Einen Freiraum von mindestens 15,24 cm (6") um die Belüftungsschlitze einhalten; keine Gegenstände in sie hineinschieben und keine Staubansammlungen in den Schlitzen zulassen. Das Gerät während des Betriebs nicht in einer Umgebung mit schwachem Luftstrom (z. B. einem geschlossenen Koffer) lagern. Beschränkungen des Luftstroms können das T-COR 8™ beschädigen und/oder einen Brand verursachen.**

**2. Schalten Sie das Gerät durch Betätigen des Betriebsschalters an der rechten Seitenwand ein. Der LED-Ring leuchtet, wenn das Gerät EINGESCHALTET ist.**

**4** HINWEIS Wenn sich das Licht nicht einschaltet, ist die Batterie **vollständig geleert. Gehen Sie in diesem Fall wie folgt vor:**

- **1. Drücken Sie erneut den Netzschalter, um das Gerät auszuschalten. Der Netzschalter muss bündig mit dem Außenring abschließen.**
- **2. Verbinden Sie das Netzkabel mit dem Netzadapter, bevor Sie den DIN-Stecker mit dem T-COR 8™ verbinden.**
- **3. Richten Sie die Einkerbung am DIN-Stecker des Netzadapters mit der keilförmigen Markierung am Gerät aus und drücken Sie den DIN-Stecker ganz in die DIN-Anschlussbuchse hinein.**
- **4. Warten Sie 15 Sekunden, bevor Sie das Gerät wieder einschalten.**
- **5. Drücken Sie erneut den Betriebsschalter, um das Gerät einzuschalten.**
- **3. Melden Sie sich auf dem Touchscreen an und gehen Sie zu Menü -> WLAN und Netzwerke -> In AP-Modus umschalten.**
- **4. Stellen Sie auf dem Client-Gerät eine Verbindung mit dem soeben geöffneten WLAN-Netzwerk her. Die SSID ist die Seriennummer des Geräts. WLAN-Sicherheitsfunktionen sind zum gegenwärtigen Zeitpunkt noch nicht verfügbar. Öffnen Sie auf dem Client-Gerät den Google Chrome™-Webbrowser.**
- **5. Geben Sie die IP-Adresse des T-COR 8™ (für die drahtlose Internetverbindung) in das URL-Feld des Browsers ein.**

**A** HINWEIS Bei einer Direktverbindung mit einem Computer im **Access-Point-Modus lautet die IP-Adresse stets 192.168.8.3.**

**6. Das Gerät ist jetzt gebrauchsbereit.**

#### <span id="page-22-0"></span>**Netzwerkverbindungsmodus**

**Im Netzwerkverbindungsmodus ermöglicht das T-COR 8™ eine Fernzugriffssteuerung und -datenanalyse über ein verdrahtetes oder WLAN-Netzwerk. Ein externes Gerät, auf dem Google Chrome™ installiert ist, muss mit demselben Netzwerk verbunden sein wie das T-COR 8™, um den Zugriff auf das Gerät zu ermöglichen. Nach dem Verbindungsaufbau mit dem Netzwerk wird die dem T-COR 8™ zugewiesene IP-Adresse rechts unten auf dem Touchscreen angezeigt. Öffnen Sie den Browser und geben Sie diese IP-Adresse in das URL-Feld ein. Bei Verwendung des Netzwerkverbindungsmodus sind alle Funktionen der Software zugänglich.**

**1. Richten Sie das Gerät auf einer trockenen, ebenen Oberfläche ein.**

 **VORSICHT Einen Freiraum von mindestens 15,24 cm (6") um die Belüftungsschlitze einhalten; keine Gegenstände in sie hineinschieben und keine Staubansammlungen in den Schlitzen zulassen. Das Gerät während des Betriebs nicht in einer Umgebung mit schwachem Luftstrom (z. B. einem geschlossenen Koffer) lagern. Beschränkungen** 

**des Luftstroms können das T-COR 8™ beschädigen und/oder einen Brand verursachen.**

- **2. Schalten Sie das Gerät durch Betätigen des Betriebsschalters an der rechten Seitenwand ein. Der LED-Ring leuchtet, wenn das Gerät EINGESCHALTET ist.**
- **3. Herstellen einer Netzwerkverbindung per Ethernet-Kabel oder WLAN:**
	- **a. Ethernet-Kabel: Verbinden Sie ein Ende des Ethernet-Kabels mit einem Internet-Zugangspunkt (z. B. mit einem Modem oder einem Ethernet-Kabelanschluss in der Wand). Verbinden Sie das andere Ende des Ethernet-Kabels mit dem Ethernet-Anschluss an der linken Seitenwand.**
	- **b. WLAN: Drücken Sie die Schaltfläche [Menü] rechts unten auf der Anzeige der Software. Drücken Sie die Schaltfläche [WLAN und Netzwerke] im Fenster. Drücken Sie [Neu einlesen], um nach verfügbaren WLAN-Netzwerken zu suchen. Wählen Sie das Netzwerk aus, mit dem Sie eine Verbindung herstellen möchten.**
- **4. Öffnen Sie auf einem mit demselben Netzwerk verbundenen Computer den Google Chrome™-Webbrowser.**
- **5. Geben Sie die IP-Adresse des Geräts in das URL-Feld des Browsers ein.**

**A** HINWEIS Die IP-Adresse des Geräts wird rechts unten auf dem **Touchscreen angezeigt.**

**6. Das Gerät ist jetzt gebrauchsbereit.**

### <span id="page-23-0"></span>**Kurzanleitung zum Setup eines Testlaufs**

**Die folgende Anleitung bietet nur einen grundlegenden Überblick. Ausführliche Informationen über jeden Bildschirm und seine Funktionen finden Sie im** *Tetracore T-COR 8™ Softwarehandbuch***.**

#### <span id="page-24-0"></span>**Erstellen eines neuen Testlaufs**

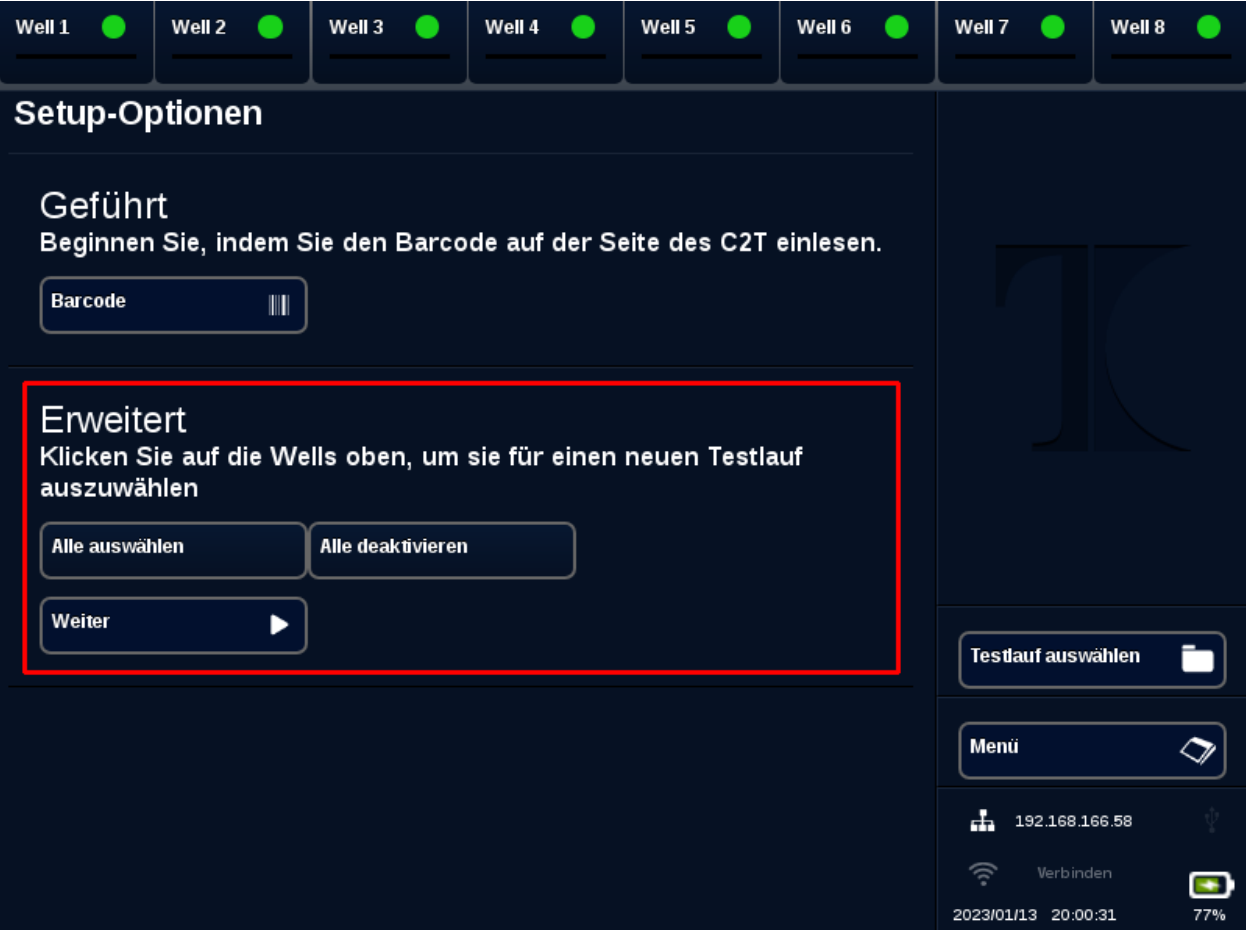

- **1. Melden Sie sich beim T-COR 8™ an.**
- **2. Öffnen Sie das [Menü] und wählen Sie [Neuer Testlauf].**
- **3. Wählen Sie den (die) zu verwendenden Well(s), indem Sie den (die) entsprechende(n) Well(s) in der Kopfleiste markieren. Die markierten Wells in der Kopfleiste sind durch einen grünen Kreis gekennzeichnet. Mit [Alle auswählen] werden alle verfügbaren Wells markiert. Mit [Alle deaktivieren] wird die Markierung aller verfügbaren Wells aufgehoben.**

**A** HINWEIS Wenn Wells aktuell im Einsatz sind, sind diese mit einem **roten Balken gekennzeichnet. Diese Wells sind erst nach dem vollständigen Abschluss der aktuellen Testläufe wieder verfügbar.**

**4. Wählen Sie [Weiter], um mit der Seite Neuer Testlauf - Zusammenfassung fortzufahren.**

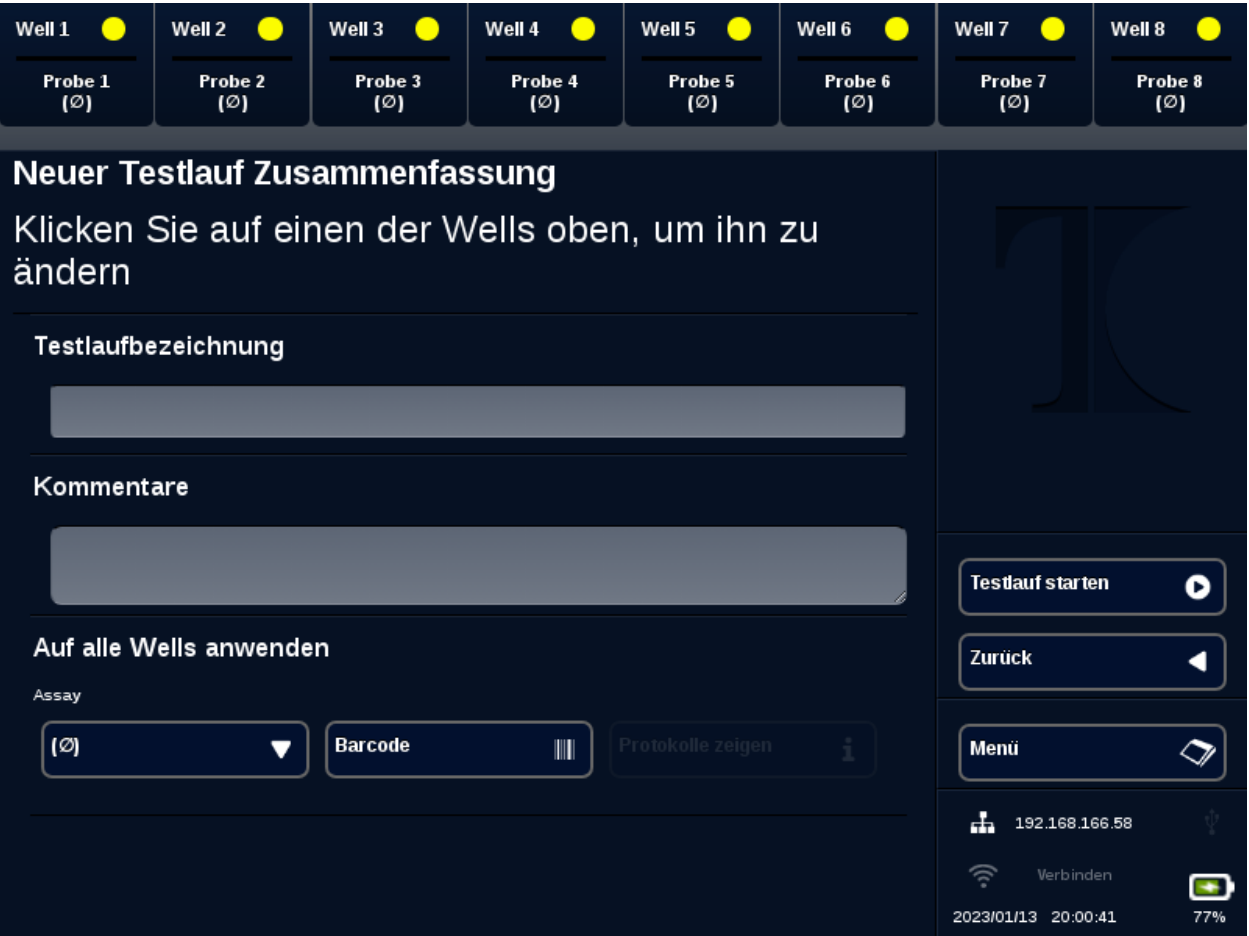

- **5. Geben Sie (auf Wunsch) eine Testlaufbezeichnung ein. Geben Sie (auf Wunsch) Kommentare ein. Diese Eingaben können nach Beginn des Testlaufs geändert werden, nicht aber, nachdem der Testlauf vollständig abgeschlossen ist.**
- **6. Wählen Sie aus dem Dropdown-Menü unter Assay einen für diesen Testlauf zu verwendenden und für alle Wells geltenden Assay aus. Außerdem können jedem Well verschiedene Assays zugewiesen werden (siehe Schritt 7).**

**A** HINWEIS Assays müssen vordefiniert worden sein. Wenn ein Assay **hier nicht angegeben ist, erstellen Sie den betreffenden Assay, bevor** 

**Sie einen neuen Testlauf erstellen (siehe** *Editoren***). Darauf können nur die Rollen Admin und Laborleiter zugreifen.**

**7. Falls Sie einen Testlauf mit mehr als einem Assay durchführen wollen, wählen Sie einen in der Kopfleiste mit einem gelben Kreis markierten Well.** 

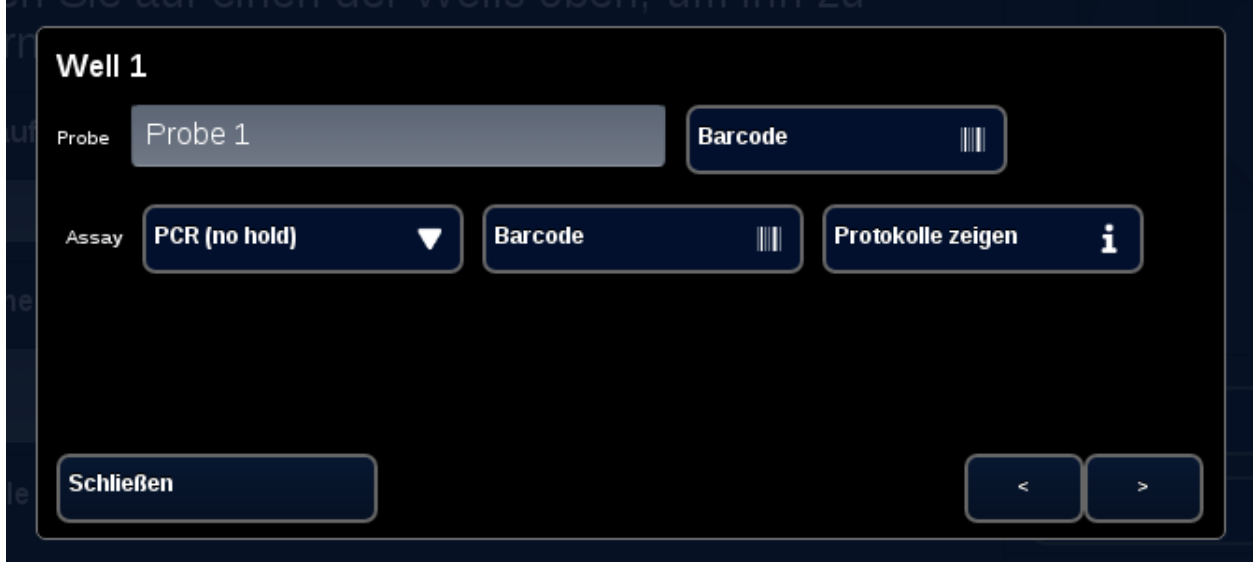

**Geben Sie einen oder mehrere Proben-Namen für diesen Well ein und wählen Sie aus dem Dropdown-Menü neben Assay einen für diesen Well zu verwendenden Assay aus. Falls verfügbar, kann ein Assay durch Drücken der Schaltfläche [Barcode] neben der Assay-Kopfleiste auch eingescannt werden. Drücken Sie [Schließen], um Ihre Eingaben zu speichern und das Fenster zu schließen.**

**8. Wiederholen Sie Schritt 7 für jeden in dem Testlauf zu verwendenden Well.**

**A** HINWEIS Wenn für den Assay ein Barcode verfügbar ist, kann dieser **mit dem Barcode-Lesegerät auf der rechten Seite des Geräts in das Gerät eingescannt werden. Drücken Sie die jeweilige Schaltfläche [Barcode], um das Barcode-Lesegerät zu aktivieren. Halten Sie den Barcode in einem Abstand von ca. 7,62 cm (3") vom Scanner. Wenn kein** 

**Barcode erkannt wird, beendet der Barcode-Scanner den Scanvorgang nach 10 Sekunden.**

 **WARNUNG: Laserstrahlung. Nicht in den Laserstrahl blicken. Den Laser keinesfalls auf andere Personen, stark reflektierende Flächen oder ein anderes nicht zu diesem Zweck bestimmtes Objekt richten.**

**9. Drücken Sie die Schaltfläche [Testlauf starten].**

**Nach Beginn des Testlaufs zeigt die Software automatisch eine zusammenfassende Tabelle der Proben und ihres (ihrer) Assays an. Zur Anzeige und Analyse von Daten kann auch ein bestimmter [Graph]-Kanal ausgewählt werden. (Diese Option steht nur Admin-Benutzern, Direktoren und Molekulardirektoren zur Verfügung.) Die Testlaufbezeichnung, Kommentare und Proben-Informationen können unter [Testlauf-Info] während des Testlaufs geändert werden. Nach Beendigung des Testlaufs kann ein Benutzer die Testlaufbezeichnung, Kommentare oder Proben-Informationen jedoch nicht mehr ändern. Während eines Testlaufs können auch vorherige Testläufe angezeigt werden.**

## <span id="page-28-0"></span>**Index**

#### *A*

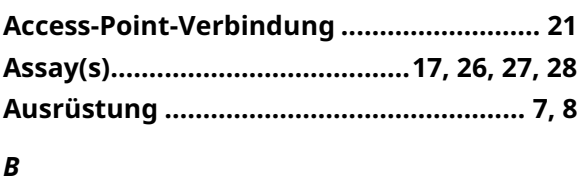

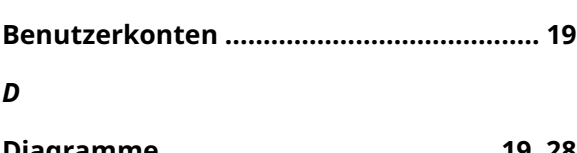

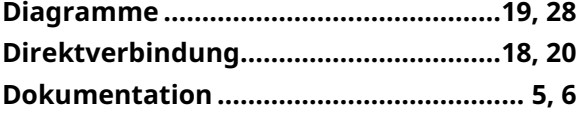

#### *E*

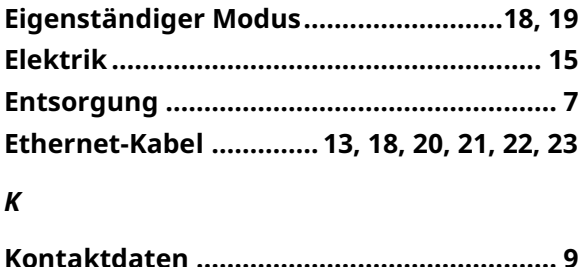

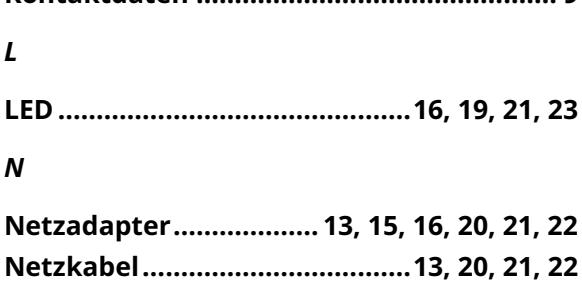

**Netzwerk................................................18, 23**

#### *P*

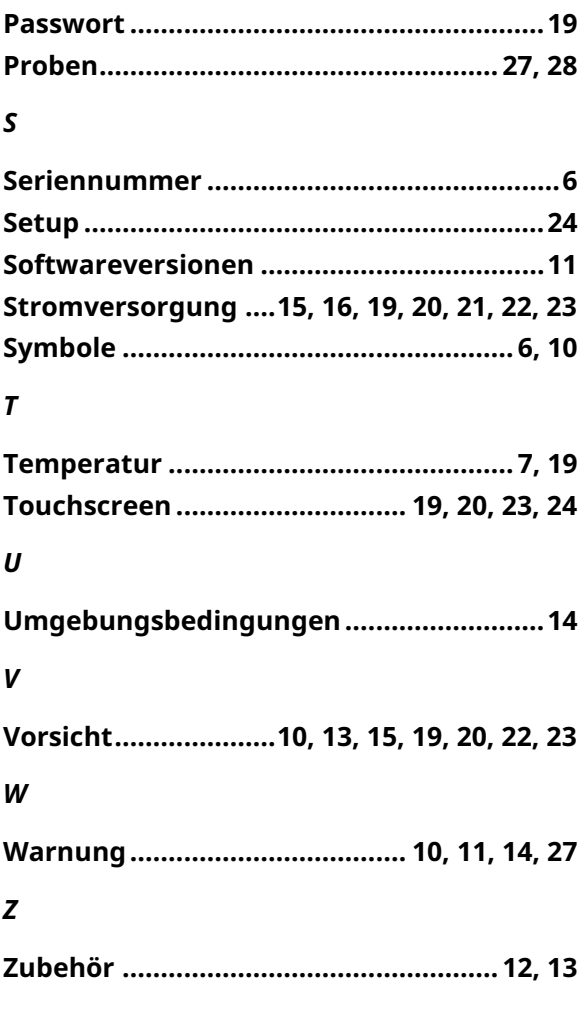